# 2015 导航 / 多媒体接收机固件升级指南

## 简介

- 本文介绍了2015导航 / 多媒体接收机固件升级的步骤和注意事 。项
- 如果在固件升级中发生错误, 2015导航 / 多媒体接收机将可能 无法使用。在对固件升级之前,请务必详细阅读以下操作步骤和 。注意事项

## 适用机型

#### 。本升级程序适用于下列机型的固件升级

DNX7150DAB DNX715WDAB DNX4150DAB

## 适用固件

: 本升级程序适用于下列固件版本的升级

版本V105/11.0.2或更早

请确认固件版本应为Ver.V105/11.0.2或者更早。关于确认固件版 本的方法, 请参照下列"查阅固件版本"。

使用本升级程序可将固件版本升级为"V106/11.0.2"。

## 制作升级媒体

#### 。使用电脑制作升级媒体

- 1. 从网站下载升级程序。
- 2. 解压下载的文件。
- 3. 将解压的文件复制到USB存储器的最高层级。

## **∕⊞**

- 。建议使用USB存储器作为升级媒体・
- 也可以将升级程序复制到含音响文件的装置中,然后使用该装置 。对固件升级
- 如果复制到一个文件夹内, 升级将无法进行。
- 如果变更升级程序文件名称,则无法进行升级。

# 查阅固件版本

1. 按下<MENU>按钮/ 音量旋钮。

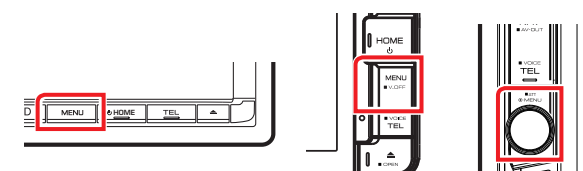

2. 触按[SETUP] (设置)。

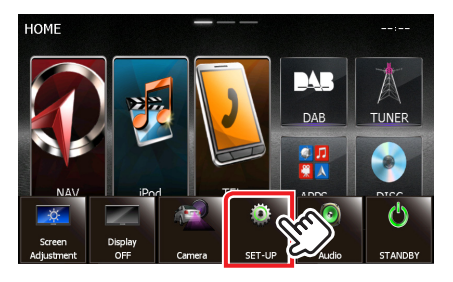

3. 按下 [Software (软件)] 显示软件信息画面。

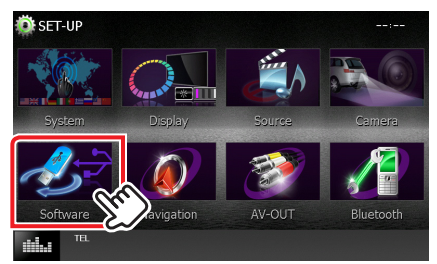

4. 确认版本。

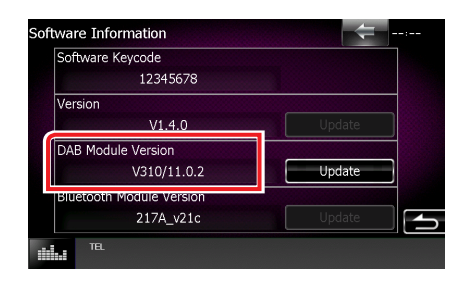

## 程序升级

- 1. 连接USB存储器。
- 2. 如果播放音响文件、或者显示"No Media File" (无媒体文 件), 按下<HOME>按钮, 然后选择"STANDBY"(待机状态)。
- 3. 按下<MENU>按钮/ 音量旋钮。
- 4. 触按[SFTUP] (设置)。
- 5. 按下 [Software (软件)] 显示软件信息画面。
- 6. 触按[Update (升级)]。按下 [YES] 开始升级。(大约需要2 (。分钟

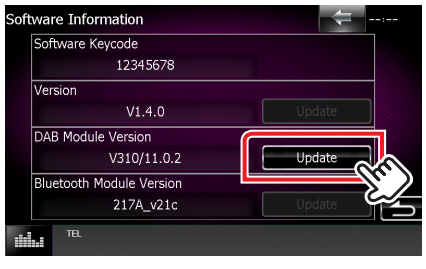

。画面可能出现数秒钟的空白: 小心 。不得拔出USB存储器或切断本机电源,在升级过程中

- 7. 显示"Update completed" (升级完成) 画面后, 拔出USB存 。储器
- 8. 按住<HOME>按钮切断电源。
- 9. 按下<HOME>按钮。
- 10.参照"查阅固件版本",确认固件版本是否升级。 如果显示"V106/11.0.2", 固件升级成功完成。

## 注意事项

- 无法使用其他媒体完成升级。
- 在进行升级操作之前, 请务必将汽车停在安全地点。请保持发动 机运行,防止蓄电池耗尽。
- 在升级过程中,不得关闭发动机、或切断导航 / 多媒体接收机电 源,否则升级无法正常完成,并且导航 / 多媒体接收机将可能无 法使用。否则升级无法正常完成, 并且导航/多媒体接收机将可 。能无法使用